# 신라대학교 진로적성검사 사용자 가이드

**AULAND User Manual** 

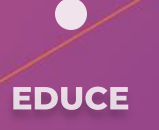

# **MANUAL LIST**

01. 유의 사항

02. 접속 방법

03. 사용 방법

04. 결과 확인

05. 재응시 방법

**AULAND** 

## **01. 유의사항**

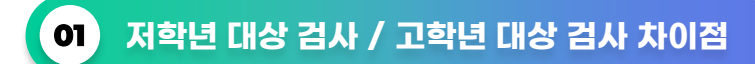

아우란트(AULAND)검사는 저학년 대상 검사와 고학년 대상 검사로 구분되어 있습니다. 두 검사의 차이는 결과표에 있습니다.

1. 저학년 검사 결과표(4개) - A. 인성검사 B. 역량검사 C. 진로적성검사 D. 매칭시스템

2. 고학년 검사 결과표(5개) - A. 인성검사 B. 역량검사 C. 진로적성검사 D. 취업준비도검사 E. 매칭시스템

(주의! 저학년 검사 또는 고학년 검사 시 모든 문항에 답을 제출하셔야 검사 결과가 나오게 됩니다. 검사 진행 시 답변 누락에 유의하시길 바랍니다.)

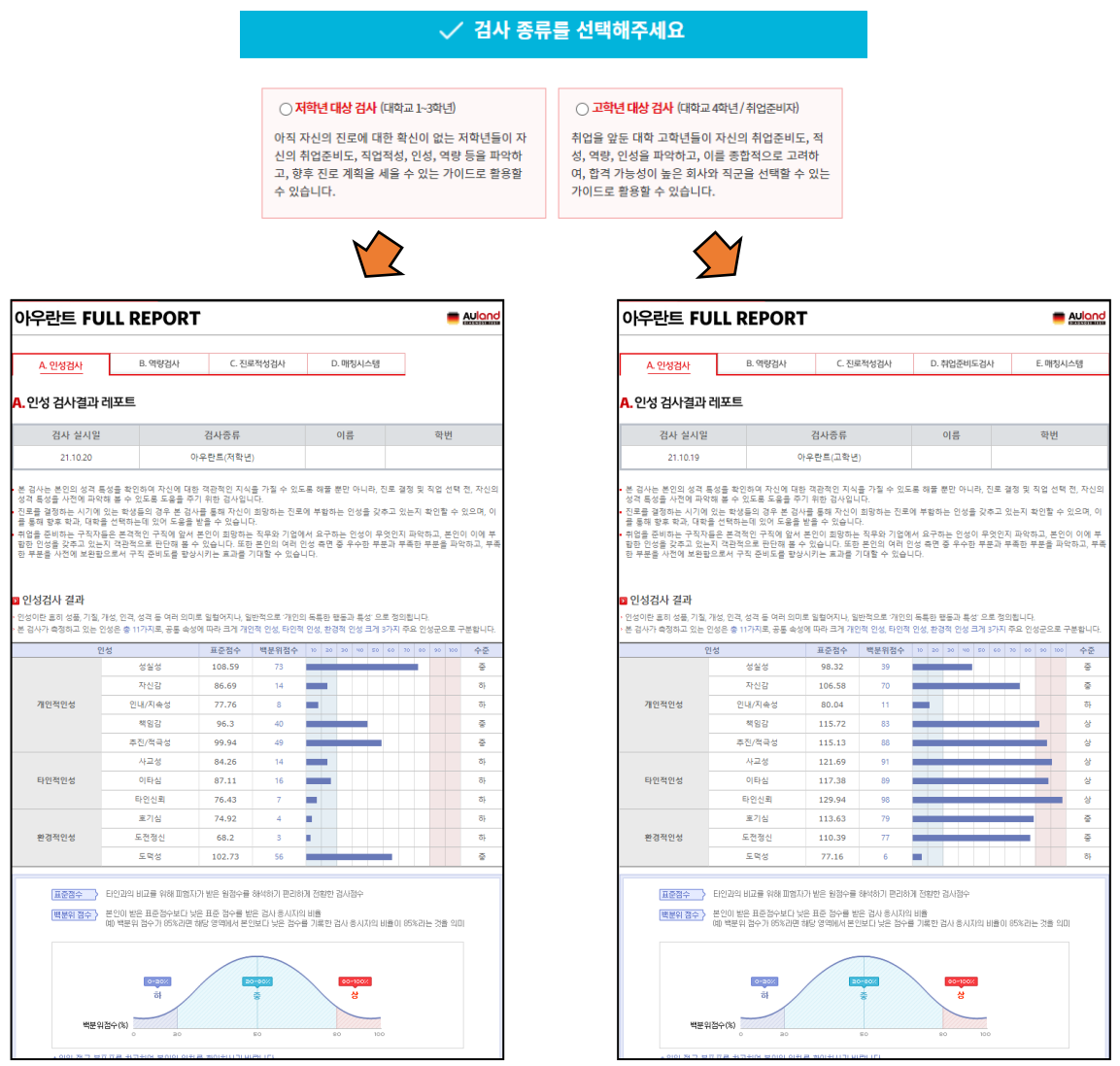

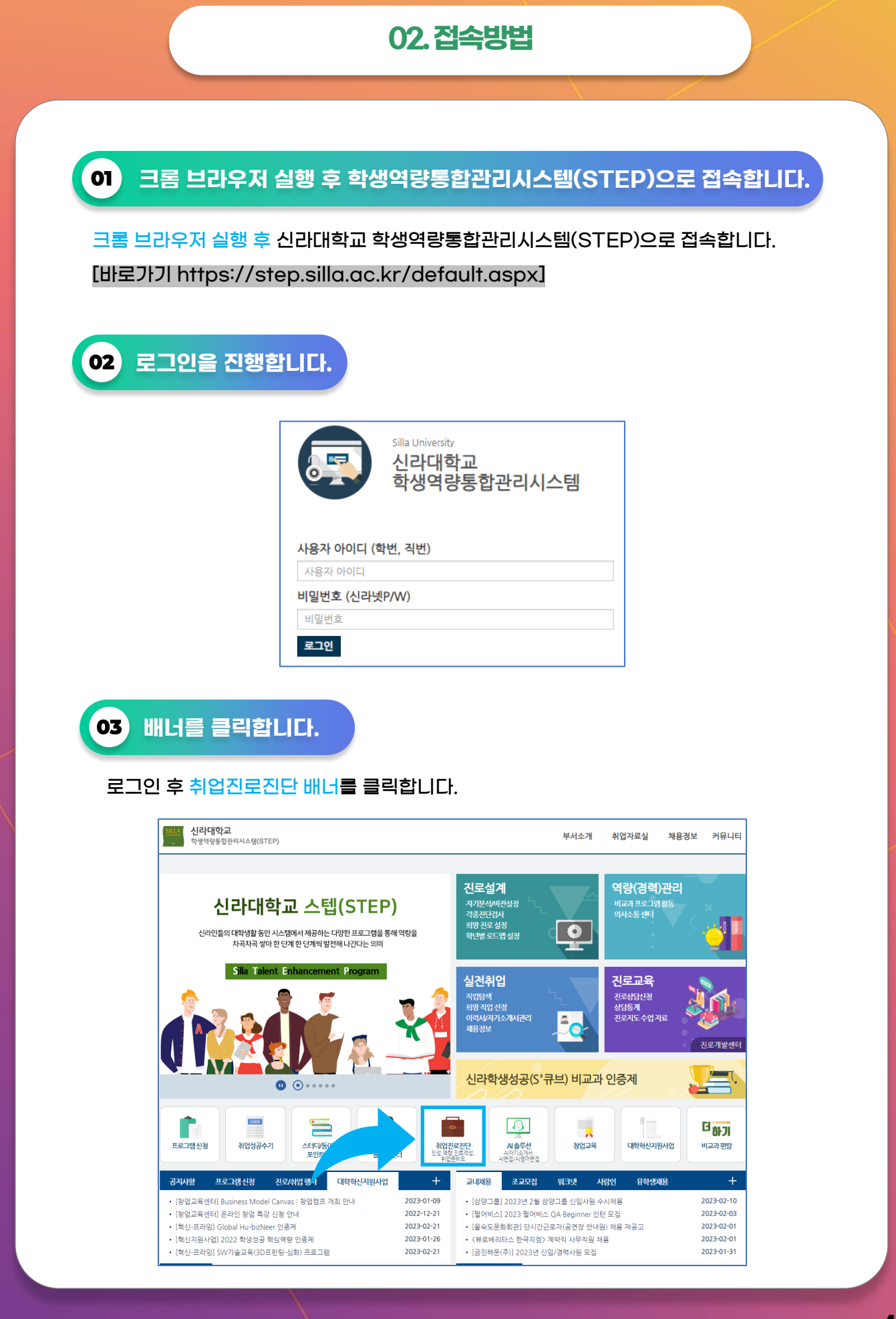

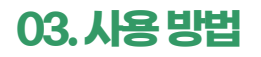

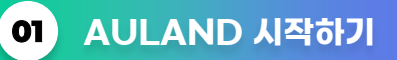

### 진로진단검사/리포트보기를 클릭합니다.

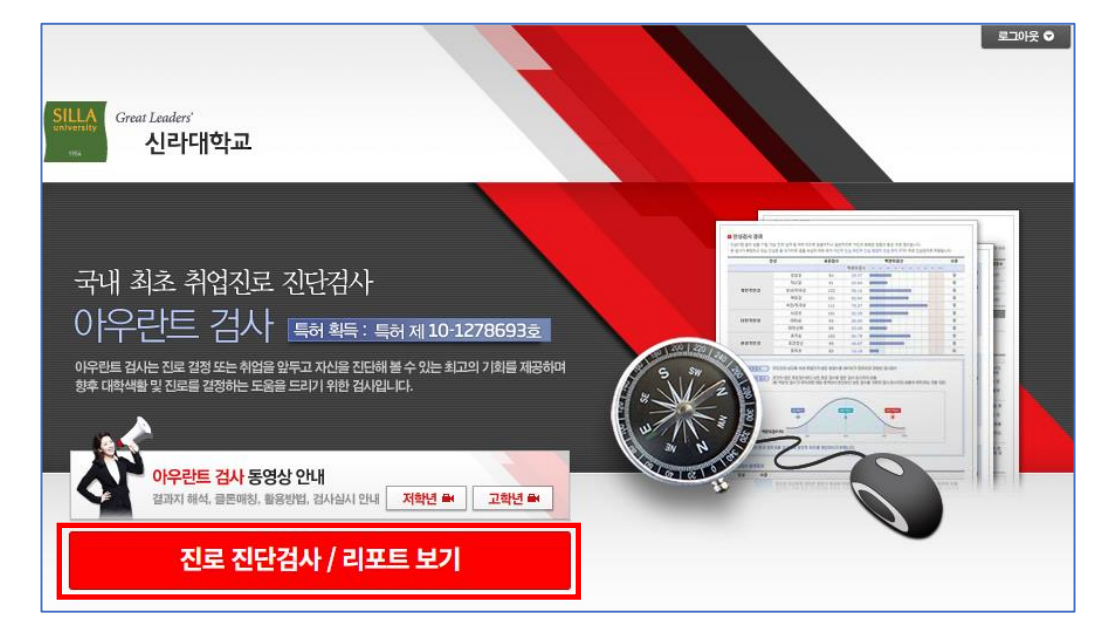

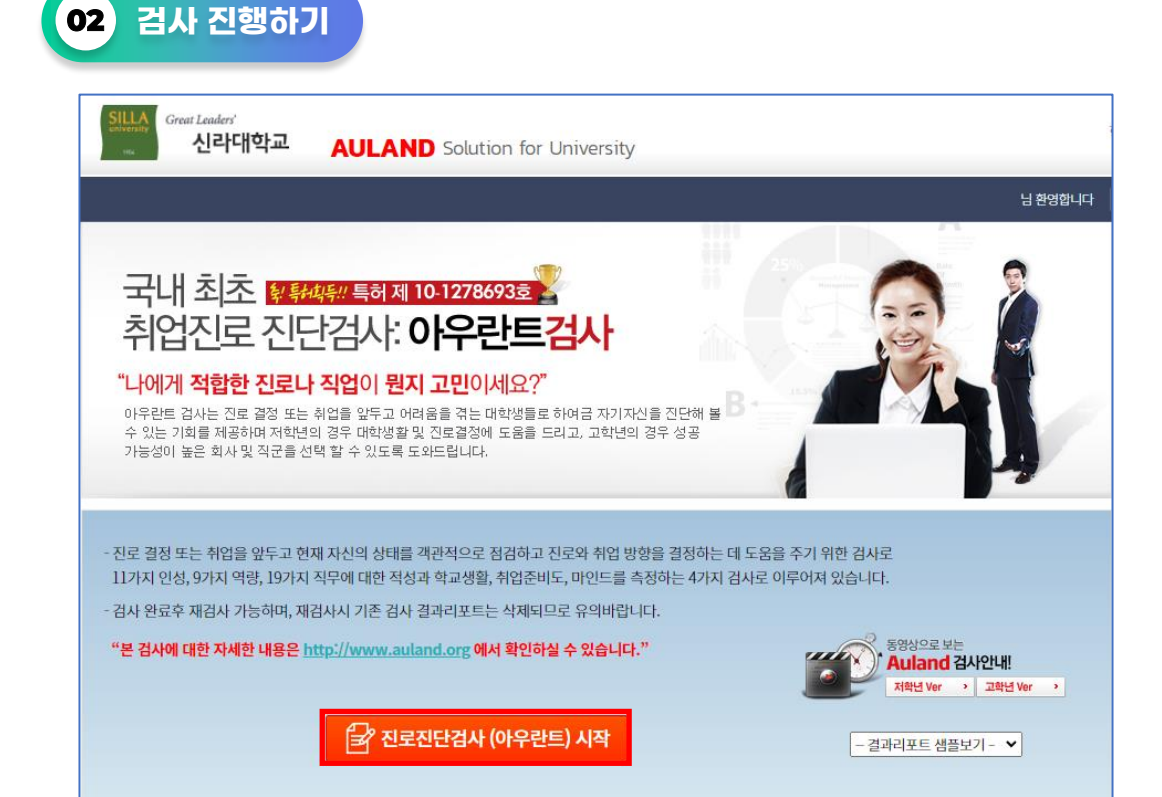

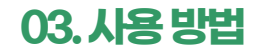

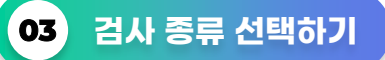

AULAND는 저학년 대상 검사와 고학년 대상 검사 중 본인이 희망하는 검사를 선택하여 진행할 수 있습니다. (안내! 선택한 검사 전체를 완료하면 재응시가 가능합니다. 재응시에도 저학년 대상 검사와 고학년 대상 검사를 선택하여 응시 할 수 있습니다.)

## ✓ 검사 종류를 선택해주세요

#### ○ 저학년 대상 검사 (대학교 1~3학년)

아직 자신의 진로에 대한 확신이 없는 저학년들이 자 신의 취업준비도, 직업적성, 인성, 역량 등을 파악하 고, 향후 진로 계획을 세울 수 있는 가이드로 활용할 수 있습니다.

○ 고학년 대상 검사 (대학교 4학년 / 취업준비자)

취업을 앞둔 대학 고학년들이 자신의 취업준비도, 적 성, 역량, 인성을 파악하고, 이를 종합적으로 고려하 여, 합격 가능성이 높은 회사와 직군을 선택할 수 있는 가이드로 활용할 수 있습니다.

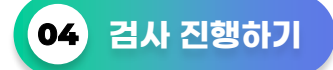

검사 순서는 본인이 저학년 대상 검사와 고학년 대상 검사 중 본인이 희망하는 검사를 선택하여 진행할 수 있습니다.

취업을 앞둔 대학 고학년용 아우란트 검사는 자신의 취업준비도, 적성, 역량, 인성을 종합적으로 고려하여, 합격 가능성이 높은<br>회사와 작군을 선택할 수 있도록 도와드립니다. 회장하는 회사나 작무에 적합한 적성, 인성 또는 역량을 지니고 있는지 파악 할<br>수 있으며, 부족한 부분이 있다면 사전에 개선 보완 할 수 있도록 도와드립니다.

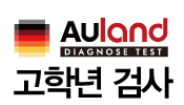

검사시 유의사항

01. 각 집문은 정단이 없으므로 편한 마음으로 임해 주시기 바랍니다. 02. 의사경쟁이 어려운 경우에는 경험이 비교적 많은 쪽으로 경쟁하시는 것이 좋습니다. 03. 검사 도중 중단하셔도 언제든지 다음 STEP부터 검사를 시작하실 수 있습니다.

#### 검사 시작하기

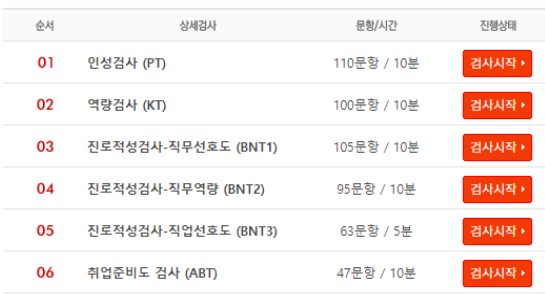

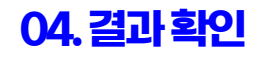

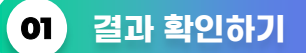

- 1. 응시 완료한 검사결과는 진로진단검사 결과리포트에서 확인할 수 있습니다.
- 2. 완료된 검사명 클릭 시 세부결과표를 확인 할 수 있습니다.

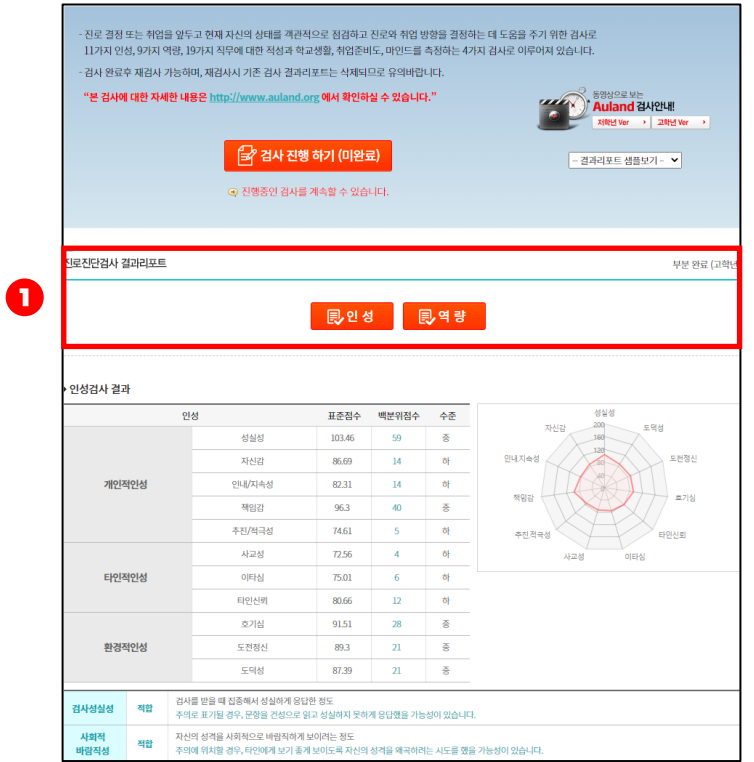

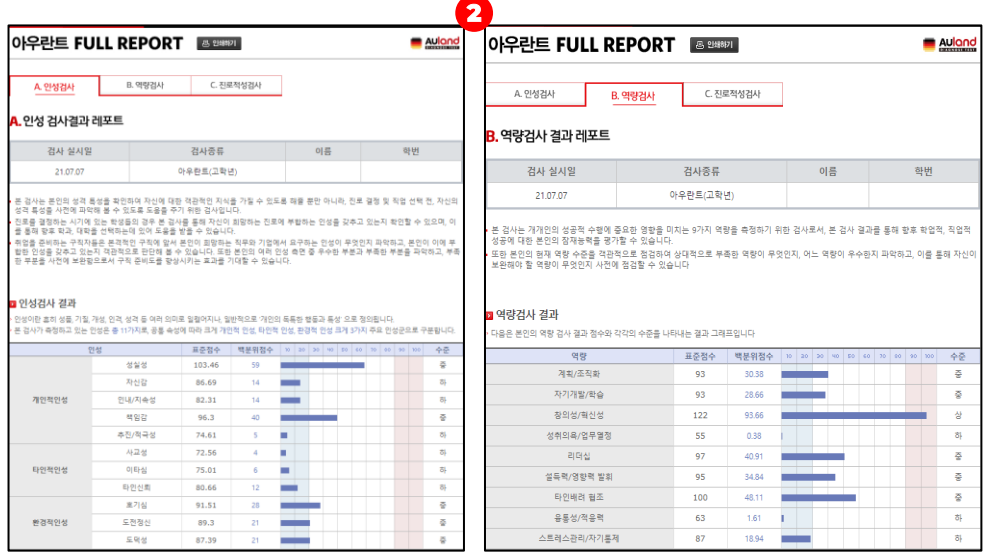

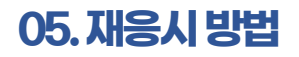

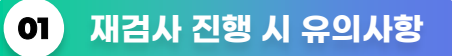

(주의! 재검사 진행 시 기존 결과는 초기화됨으로 재검사 진행 전 결과표를 인쇄 및 PDF로 저장하시는 걸 추천드립니다.)

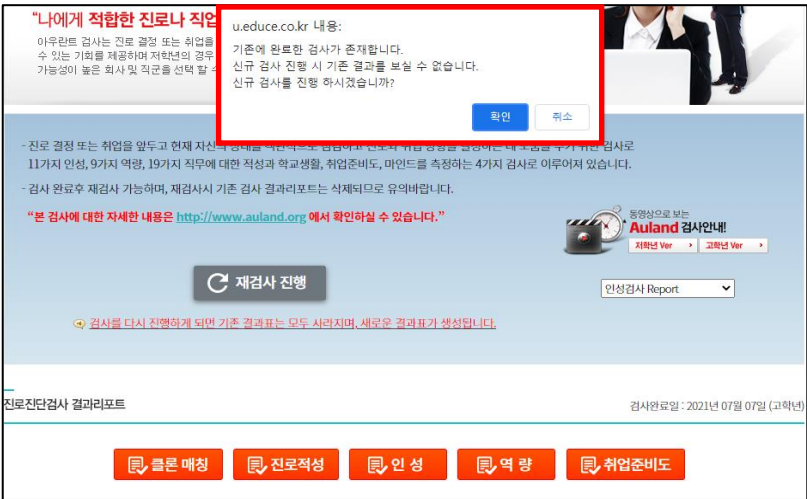

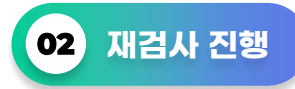

위 유의사항 확인 후 재검사 진행을 클릭하여 검사를 진행해주세요.

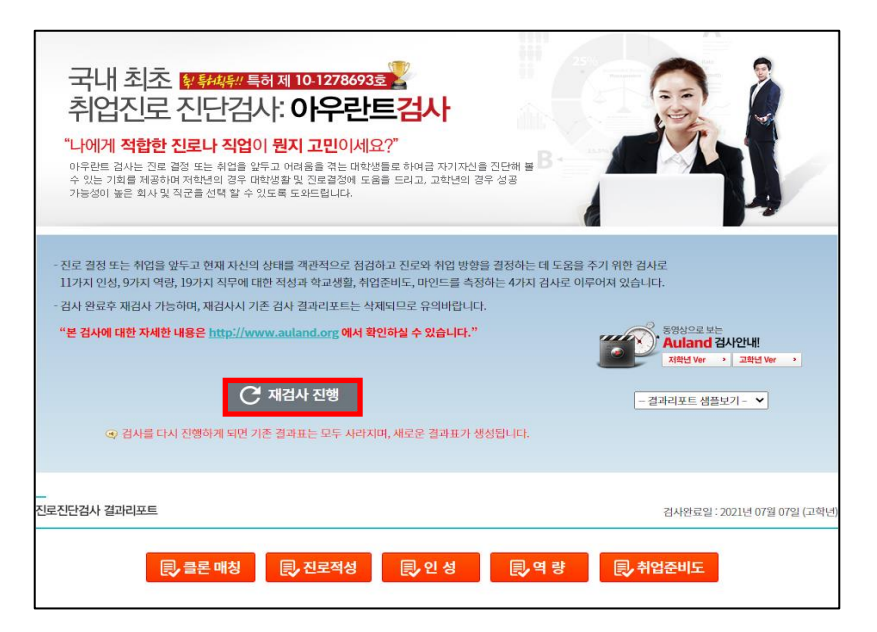

이용해 주셔서 감사합니다.

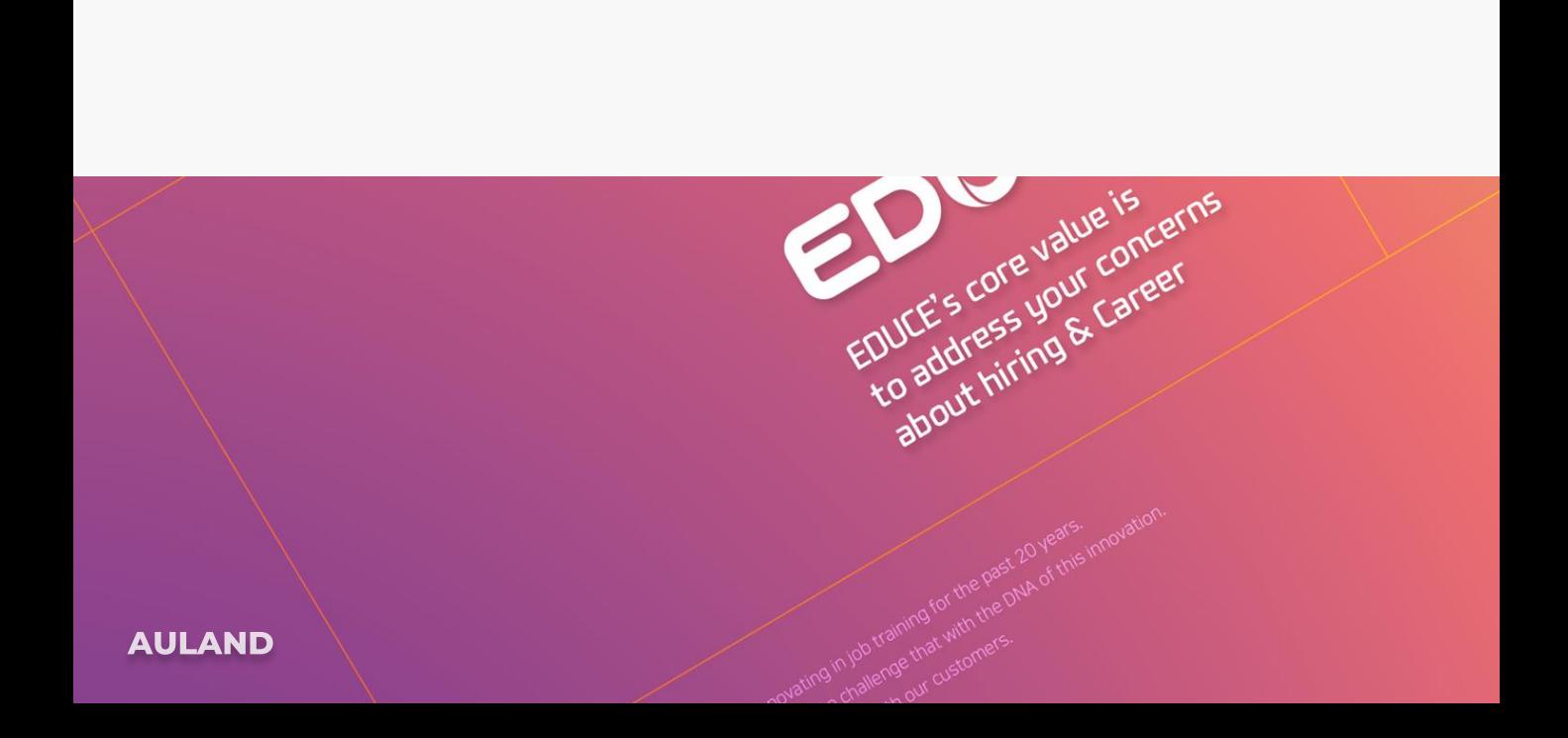